# Wave Computation Technologies (WCT) Software: Wavenology EM-PIC

March, 2013

## **General Use of the Wavenology EM-PIC**

#### • Start the program

- Click **Start All Programs Wavenology Wavenology EM** to start the program.
- After started, main frame is shown. Tool buttons for Different views

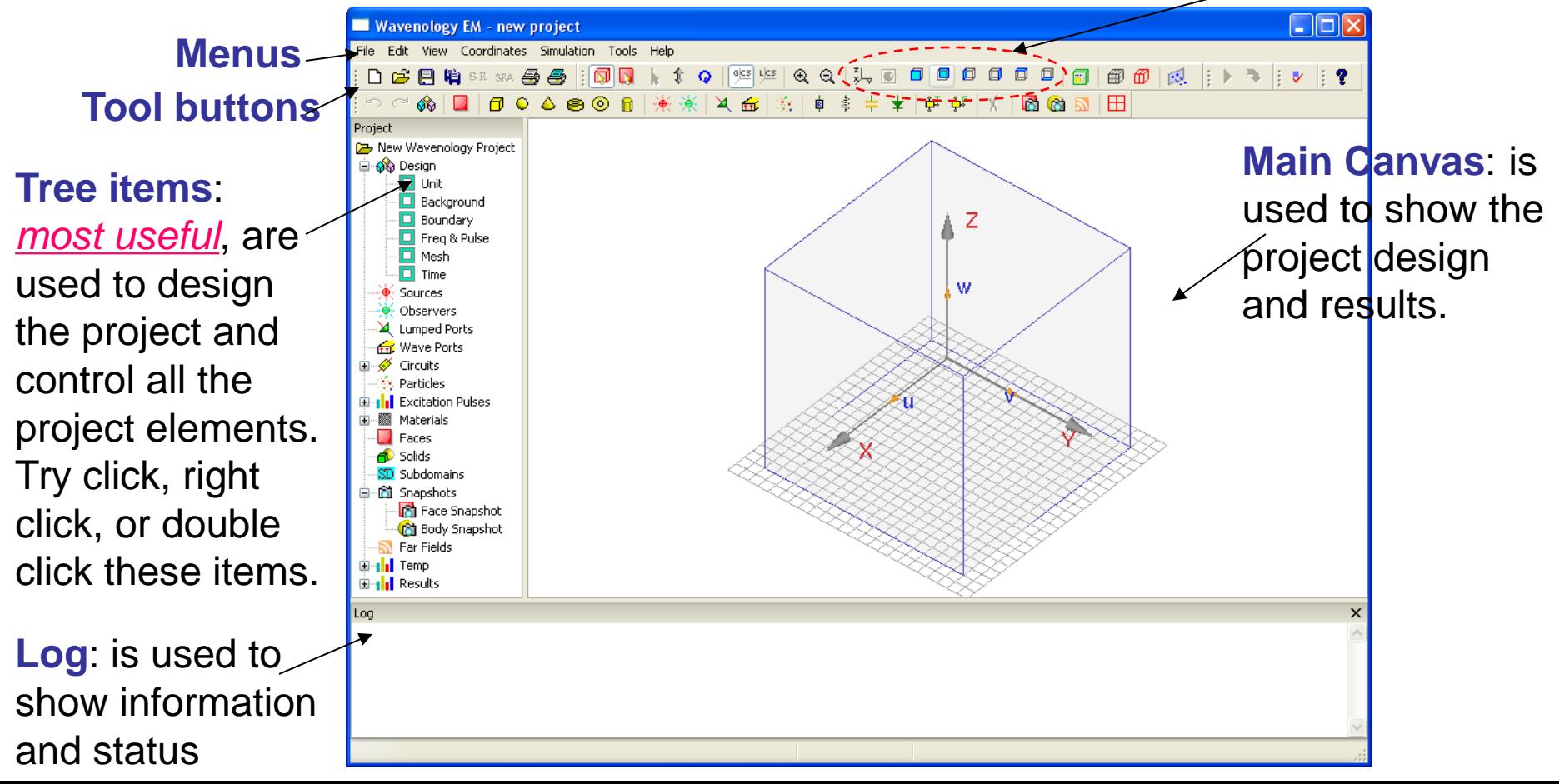

#### • Open an project example

- Click menu: **File Open Project**, choose an particular project file from the popped up dialog.
- All the project filenames have an extension of ".wnt", e.g. Tube.wnt .

#### • Review the project

- Double click the tree items to review the corresponding project elements. For example, to see the waveguide pattern (if it is defined), double click the corresponding guide under the tree item: **Temp**  $\rightarrow$  **Wave Port Excitation**. (Try the example of Tube.wnt.)
- If the tree item is collapsed, please expand it first by clicking the left '+' sign.
- To see the loaded particles, please click the particle tool button

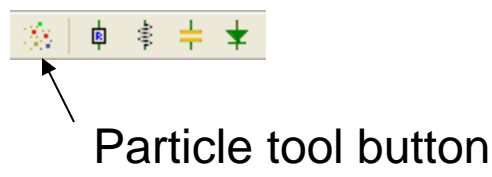

#### • Simulate the project

– Click menu: **Simulation Simulate**.

- View the results
	- After simulation, all the results can be obtained by double clicking the corresponding tree items under the tree item **Results**. Sometimes new windows will pop up to show the results. Sometimes the results are shown on the main canvas.

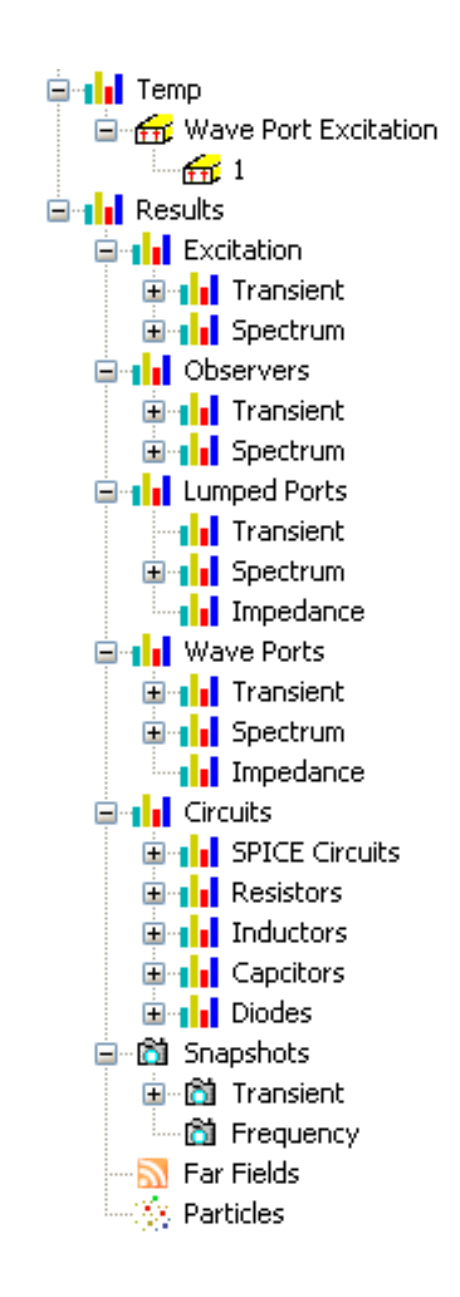

#### Illustrated Examples

- 7 Examples are provided.
	- Two plates: /Examples/TwoPlates/TwoPlates.wnt
	- CRT: /Examples/CRT/CRT.wnt
	- Tube: /Examples/Tube/Tube.wnt
	- RCS: /Examples/RCS/RCS.wnt
	- Spirals: /Examples/Spirals/spirals.wnt
	- Traveling wave tube: /Examples/TWT/twt.wnt
	- CRT\_Spiral: /Examples/CRT\_Spiral/CRT\_Spiral.wnt
- Please note that: to get exactly same pictures as shown in the slides, rotation, zoom, or different views may be required.

### Example 1: Two Plates

• After loading the Examples/TwoPlates/TwoPlates.wnt project, the **geometry** is shown on the main canvas.

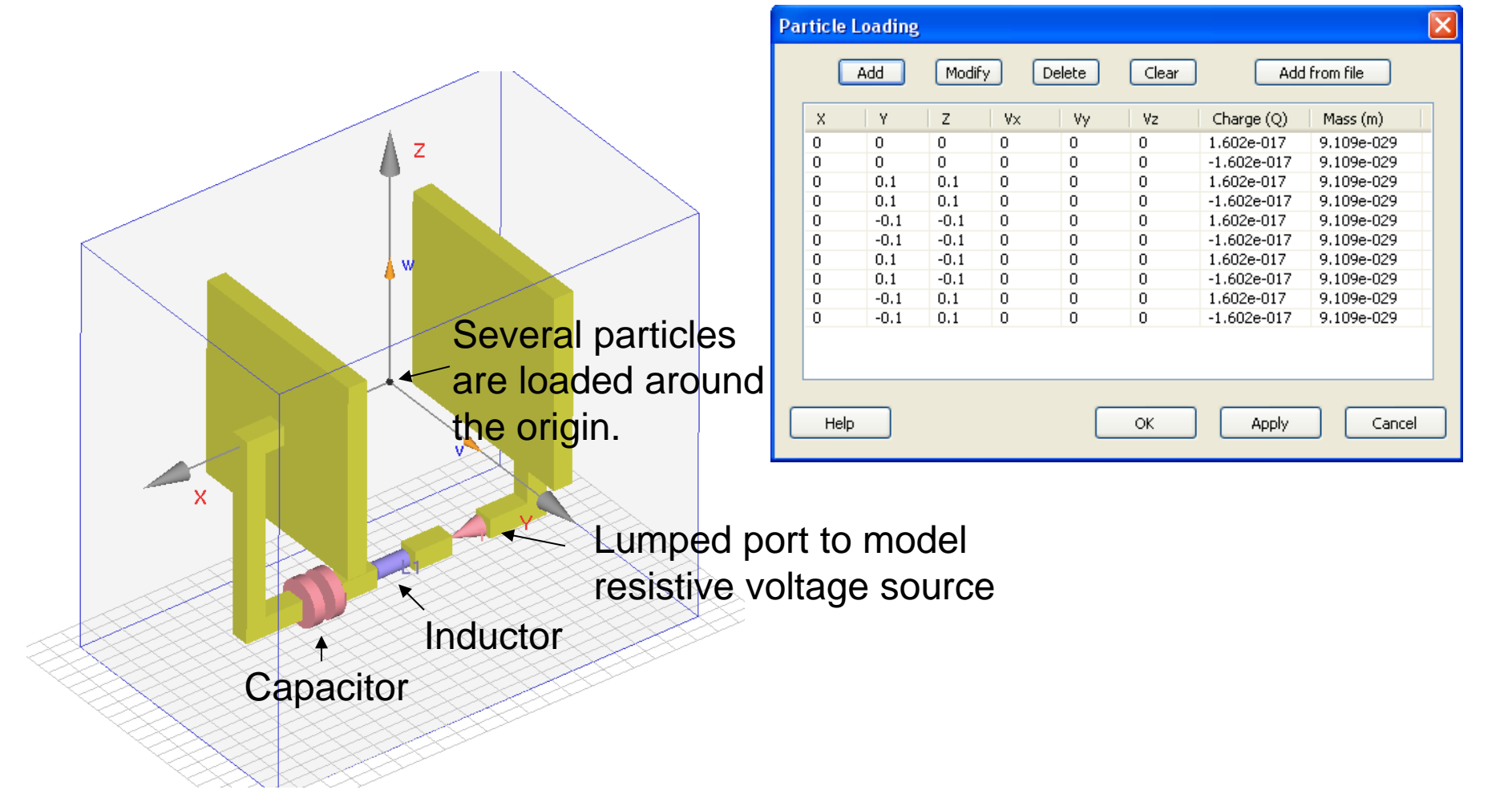

#### • Observed Field at Origin

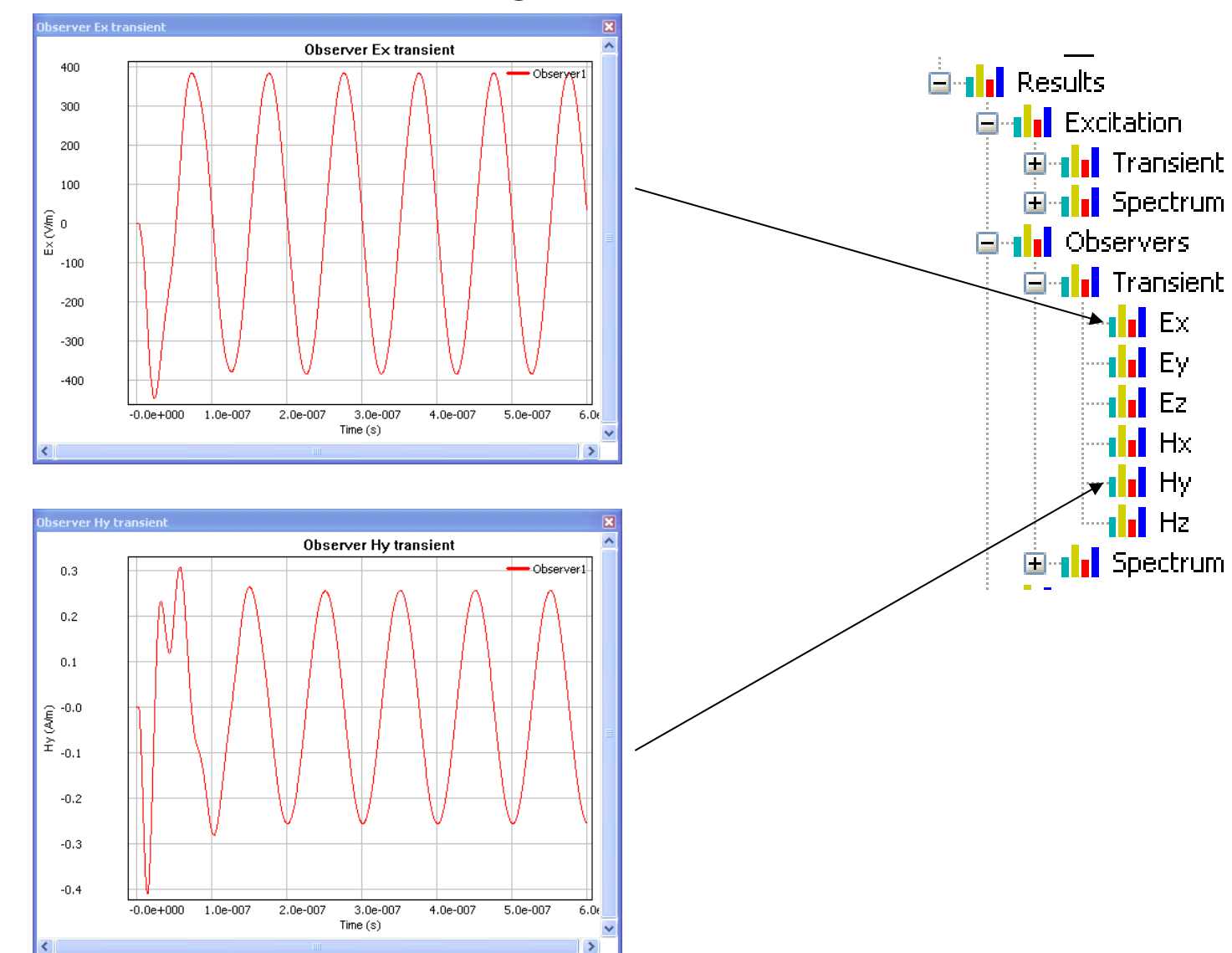

• Trajectories of Particles

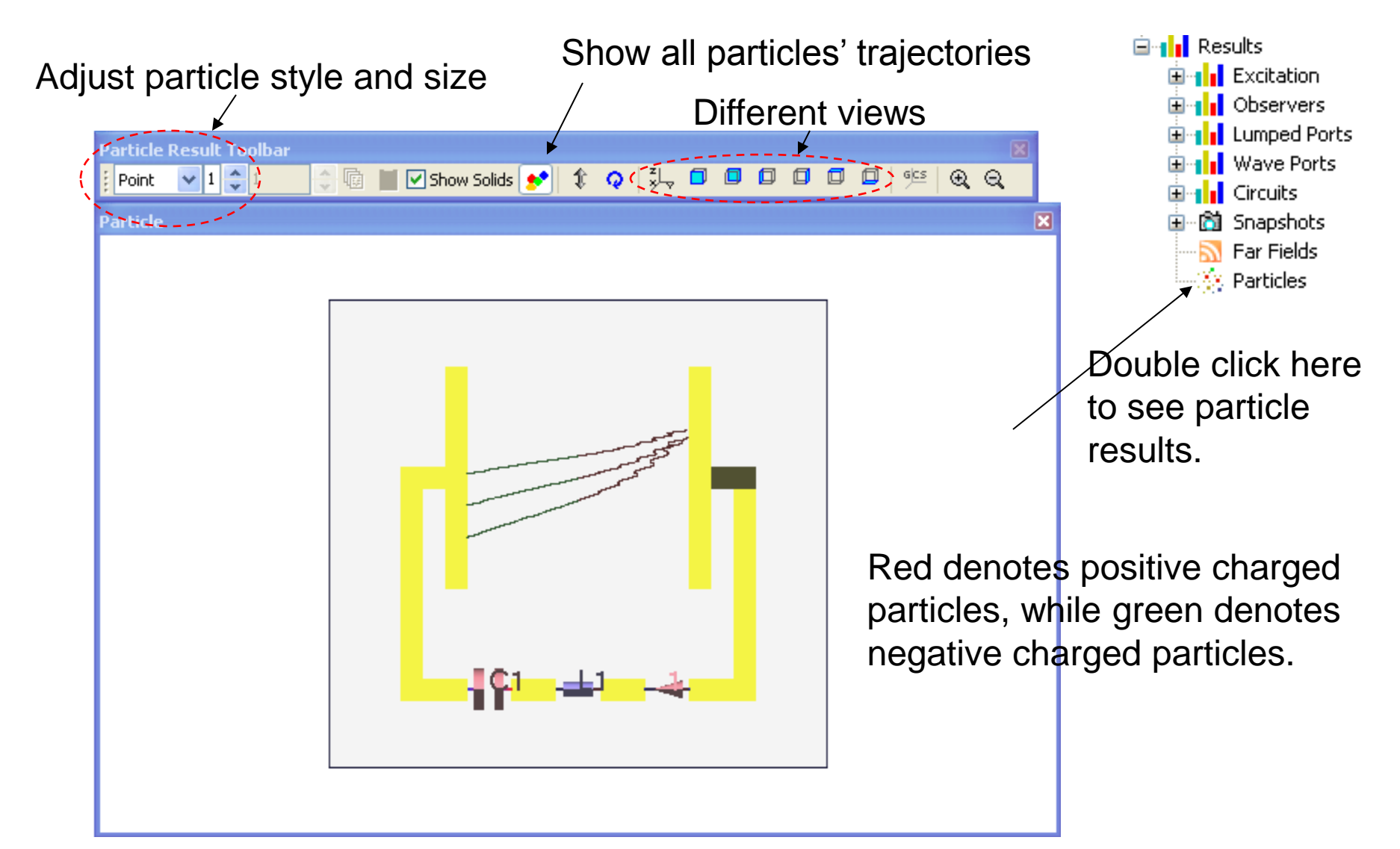

### Example 2: A Simple Model For CRT

• After loading the Examples/CRT/CRT.wnt project, the **geometry** is shown on the main canvas.

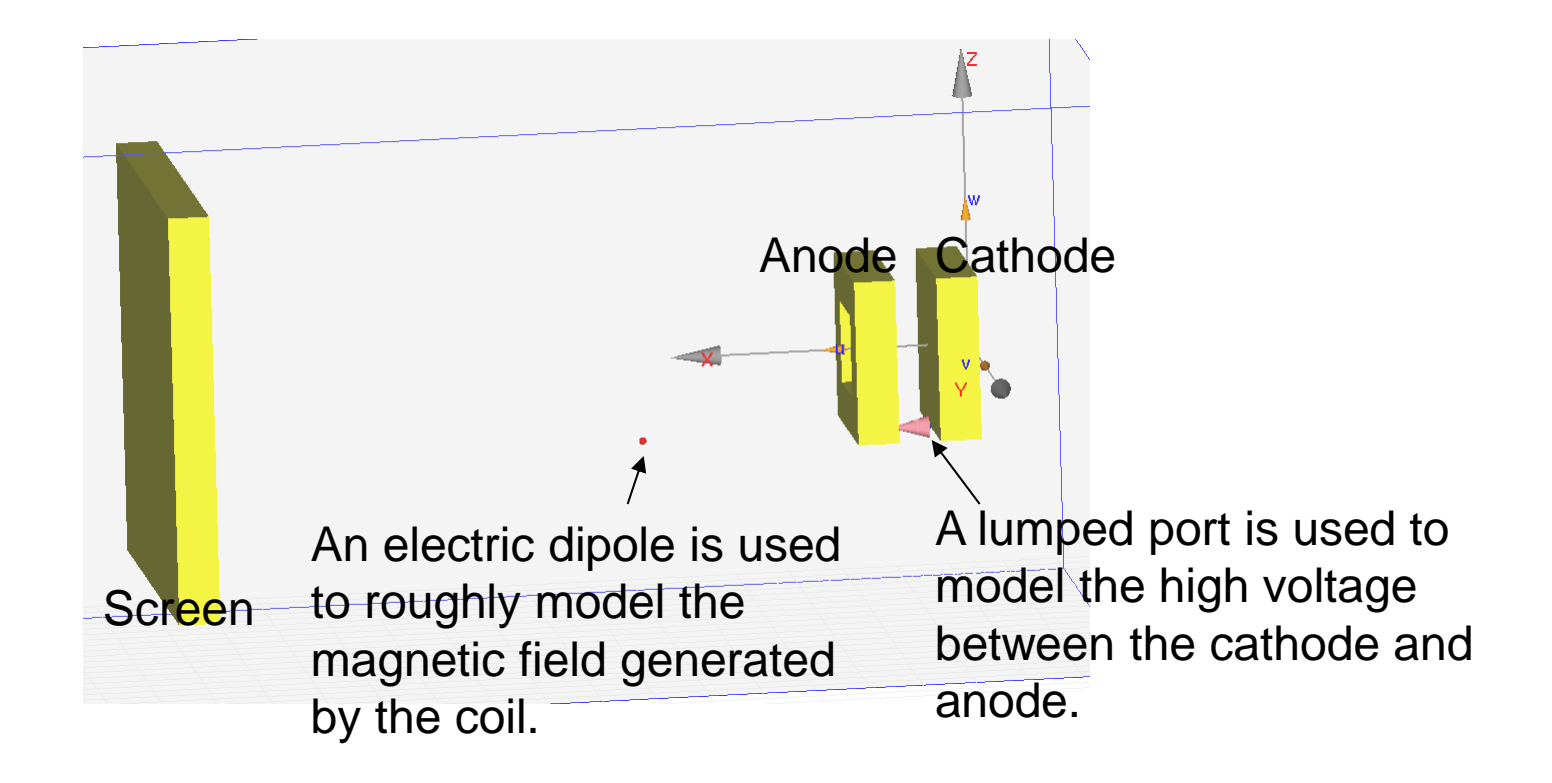

• Trajectory of a particle

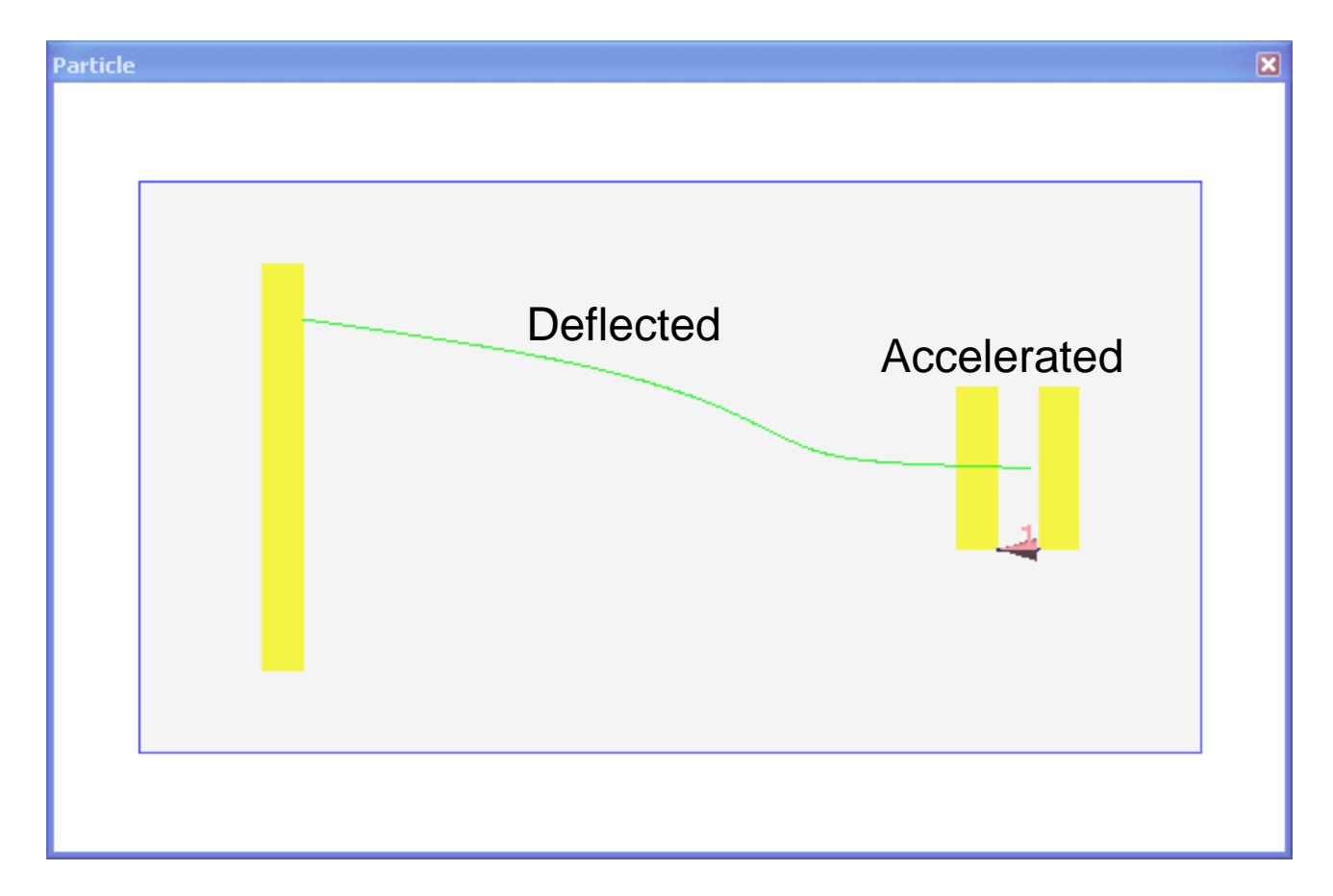

### Example 3: Tube

• After loading the Examples/Tube/Tube.wnt project, the **geometry** is shown on the main canvas.

Nonunofrm grid is used. Grid lines

Circular wave guide excitation

1000 particles is loaded at the waveguide, which is uniformly distributed in the circular cross section.

A complex tube generated by lofting and mirror

Particle blocker

• Wave port excitation: the eigen pattern

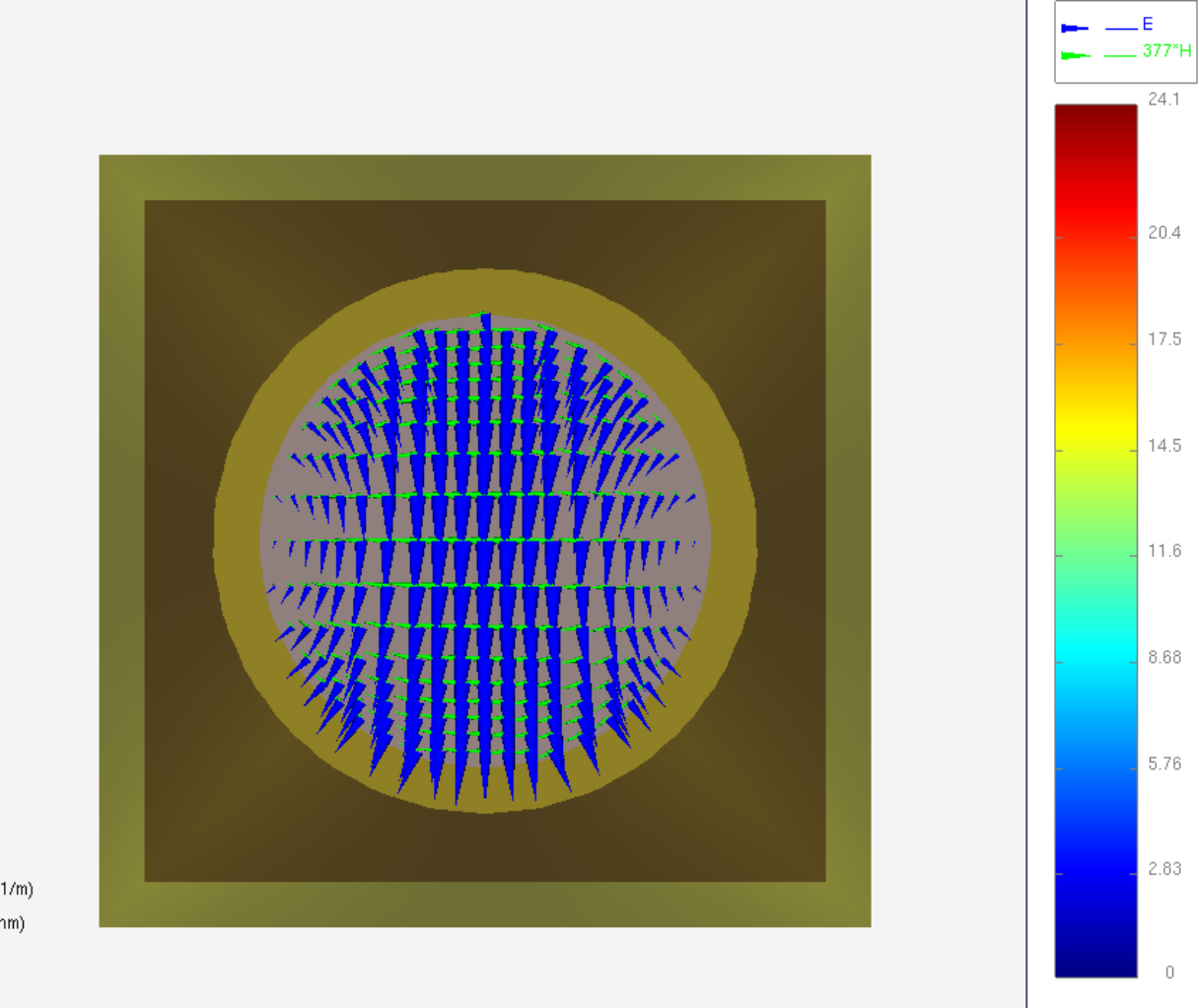

Mode Type: TE Beta=0.967859 (1/m), Alpha=0 (1/m) Wave Impedance:815.78 h+j0 (ohm) Port Location: X=-0.5 Freq: 100 MHz max Etrans.: 23.551+j0 (V/m), phase: 0 max Htrans.: 0.028869+jd (A/m), phase: 0

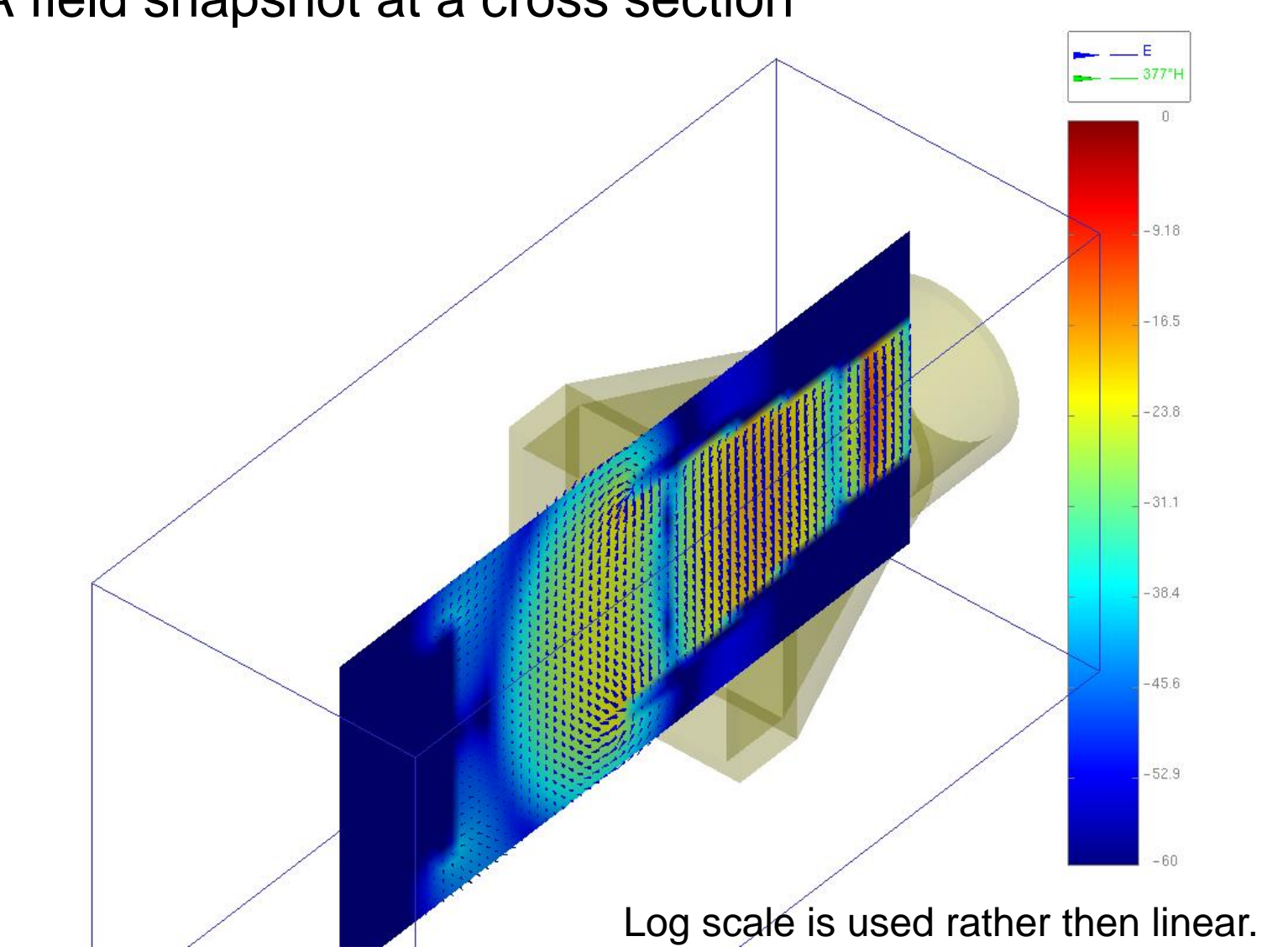

• A field snapshot at a cross section

• Trajectories of the particles

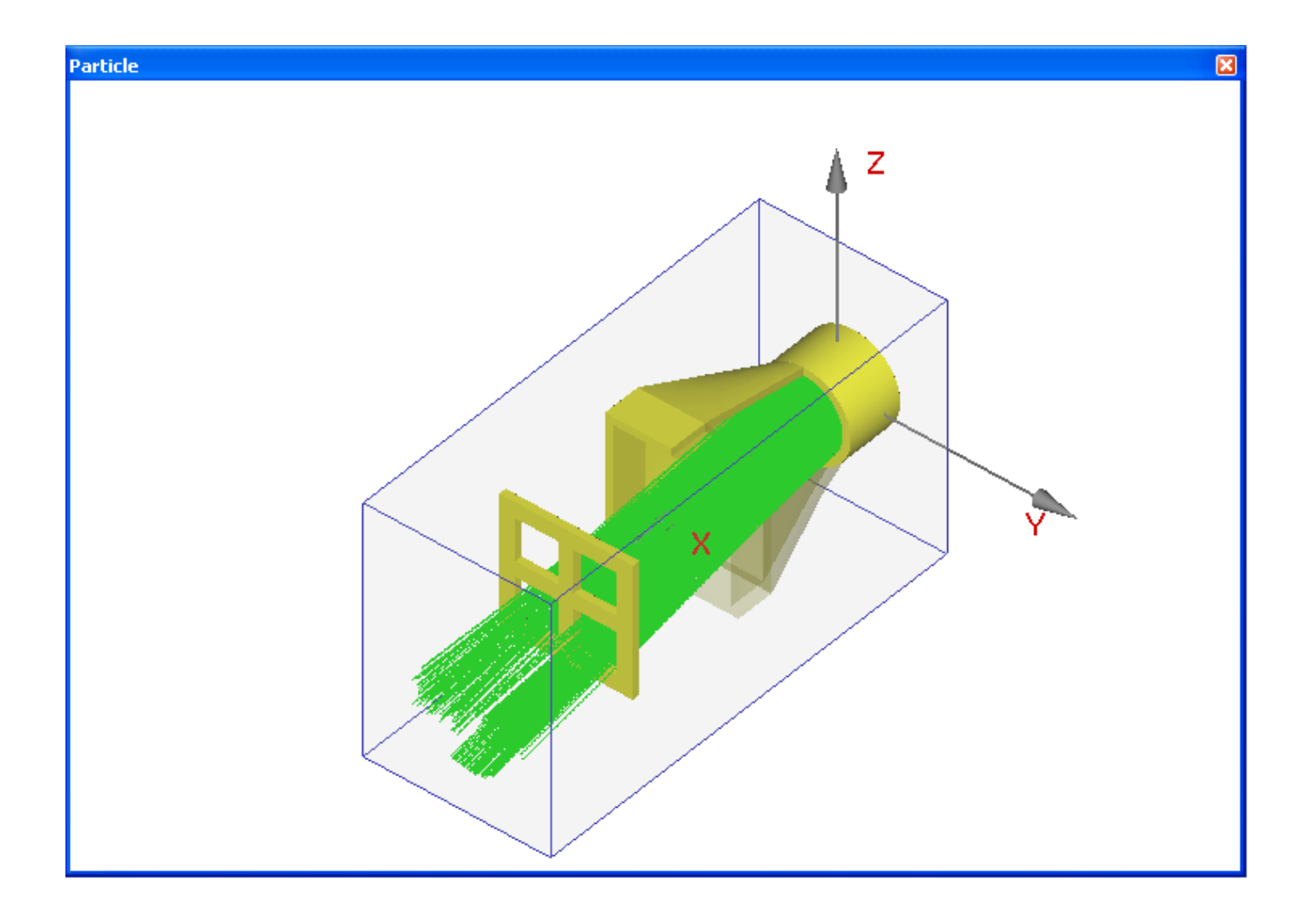

• Movie of the particles

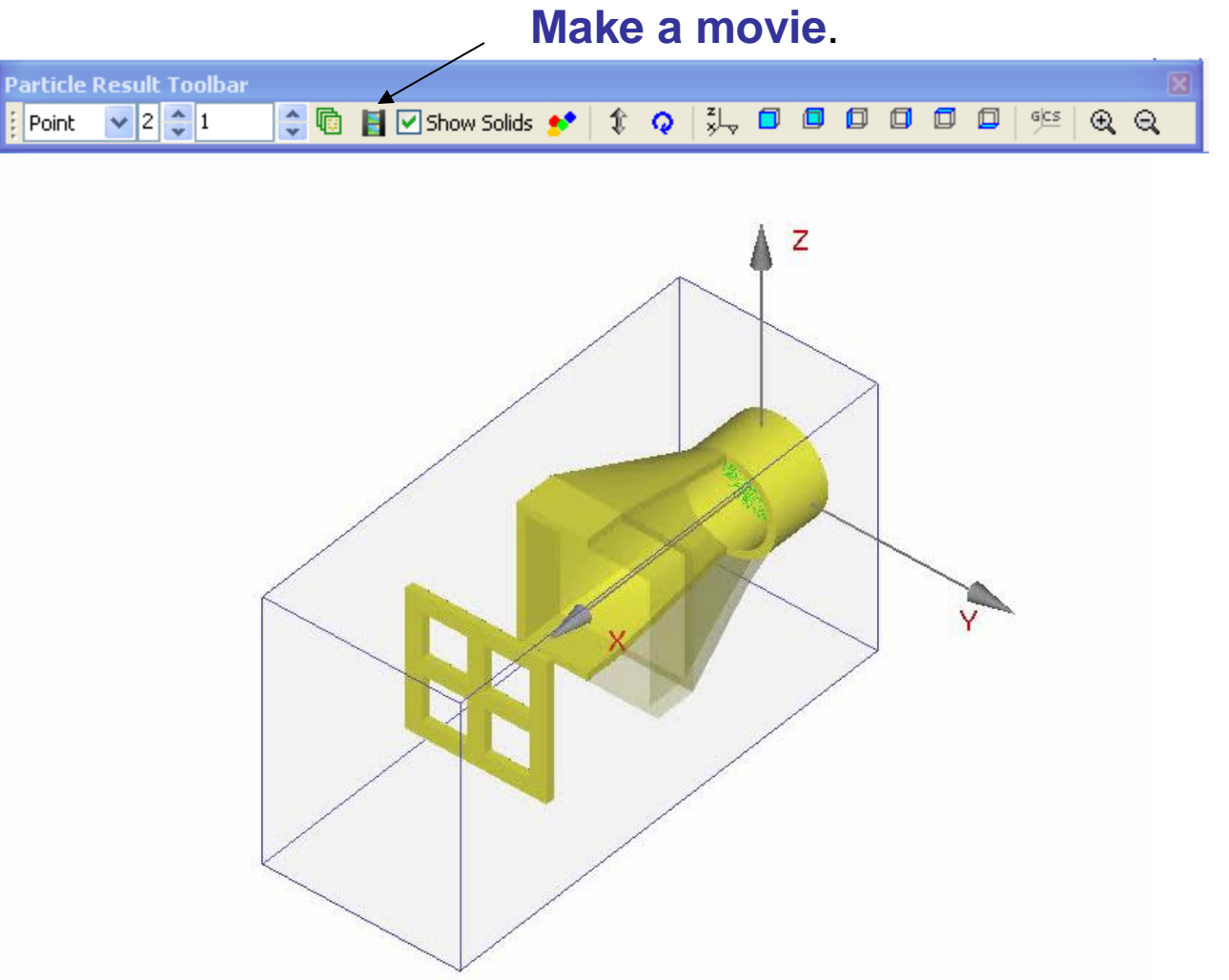

### Example 4: a pure EM case: RCS

• After loading the Examples/RCS/RCS.wnt project, the **geometry** is shown on the main canvas. Rader corss

> This case includes all kinds of dielectrics and metallic conductors.

#### • RCS Pattern

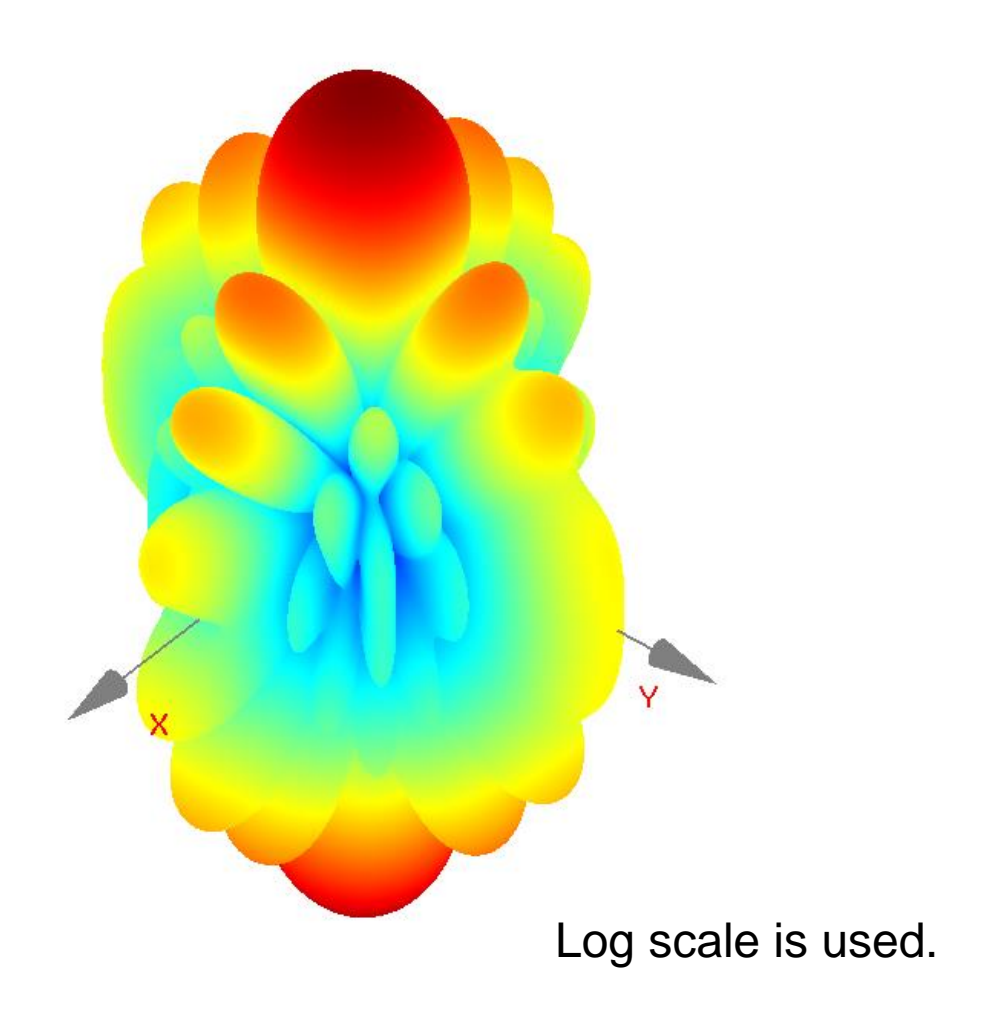

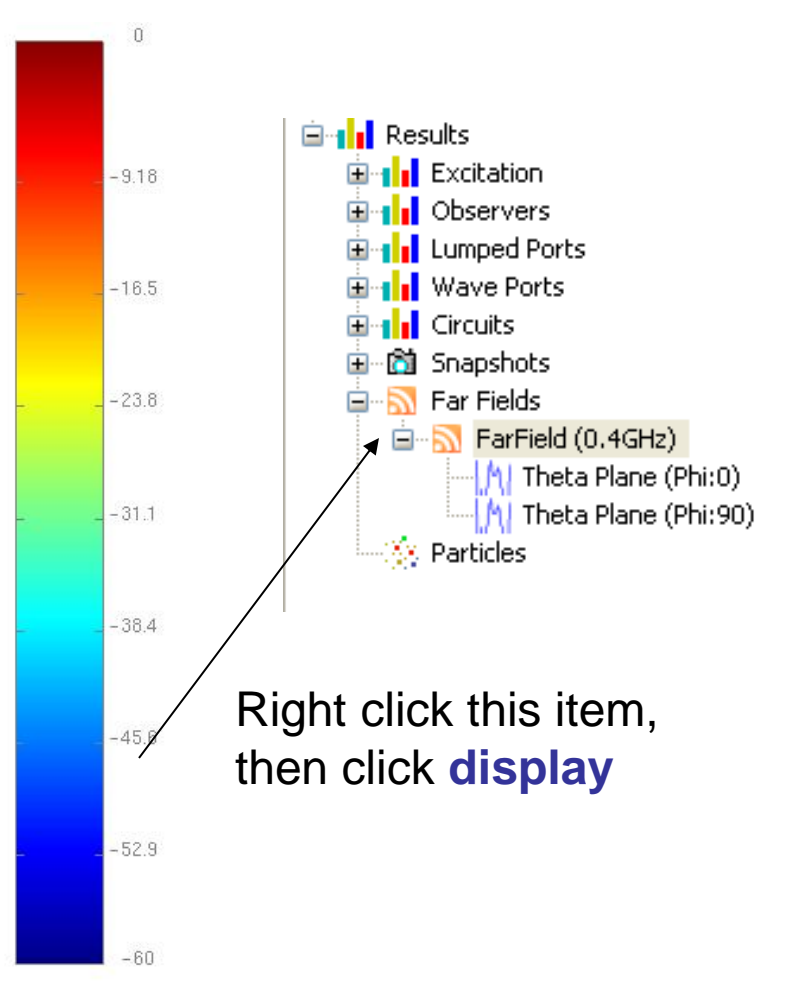

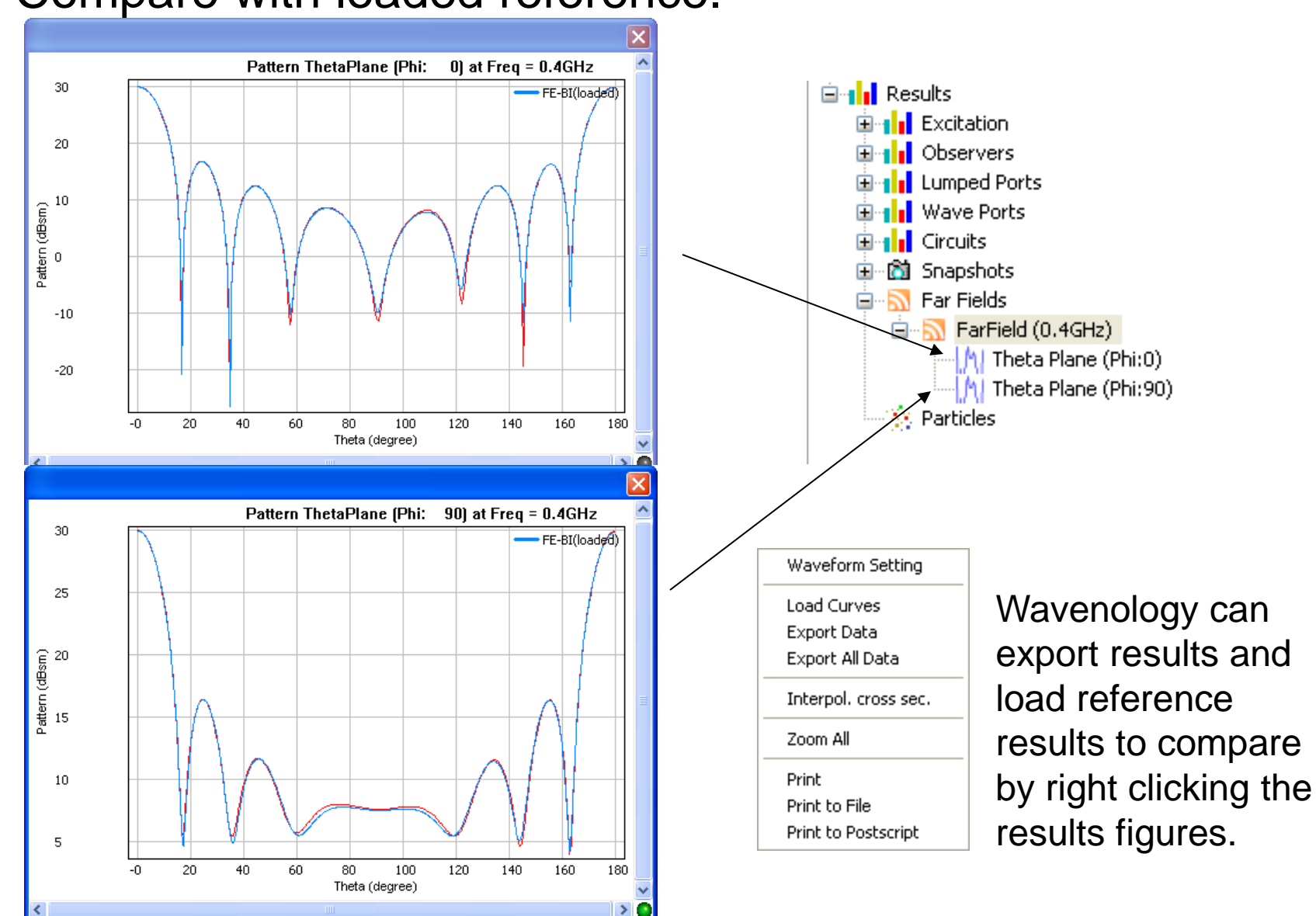

#### Compare with loaded reference.

### Spirals and Helixes

• Load the Examples/Spirals/spirals.wnt project

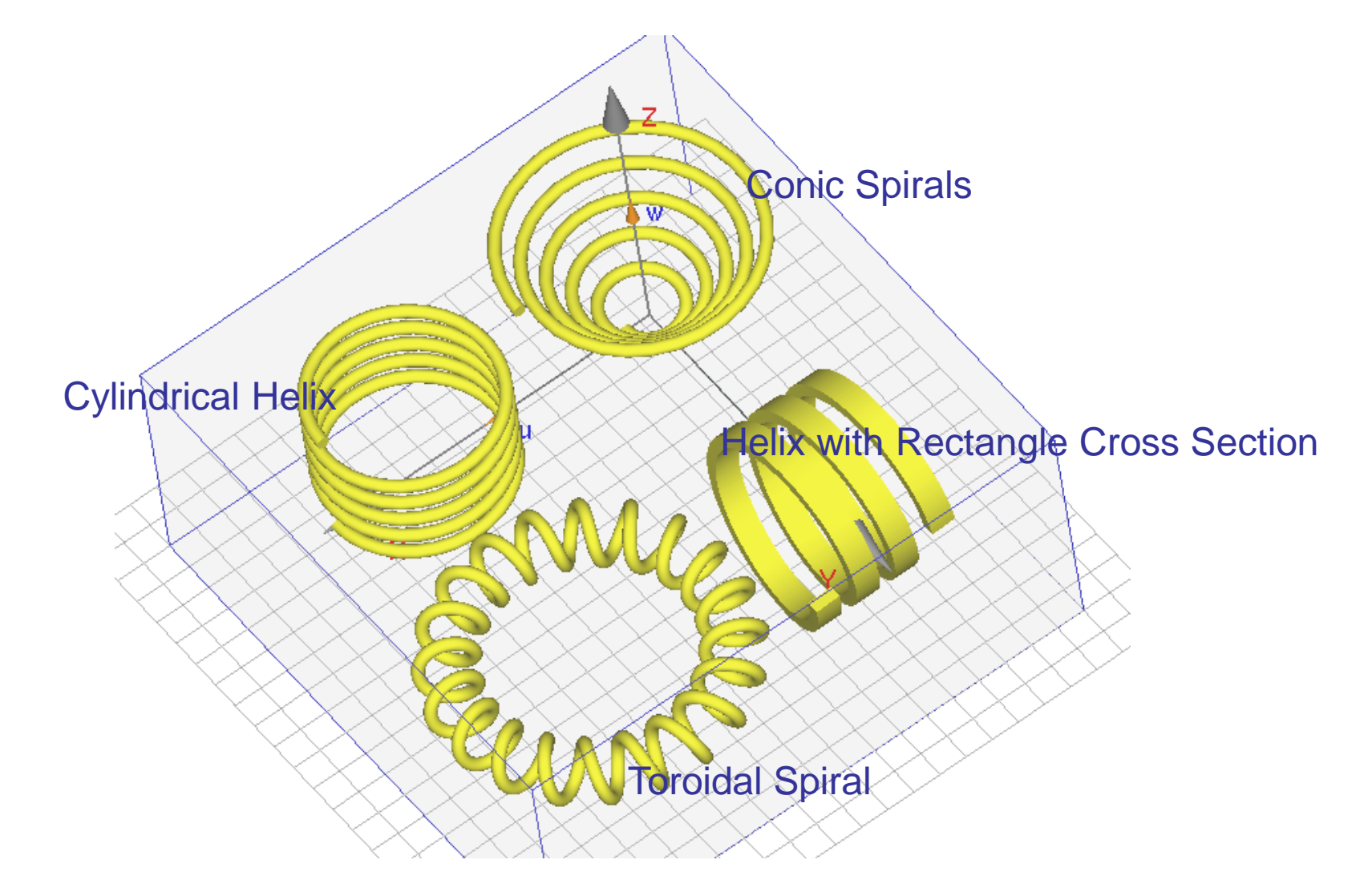

## A Traveling Wave Tube

• Load the Examples/TWT/twt.wnt project

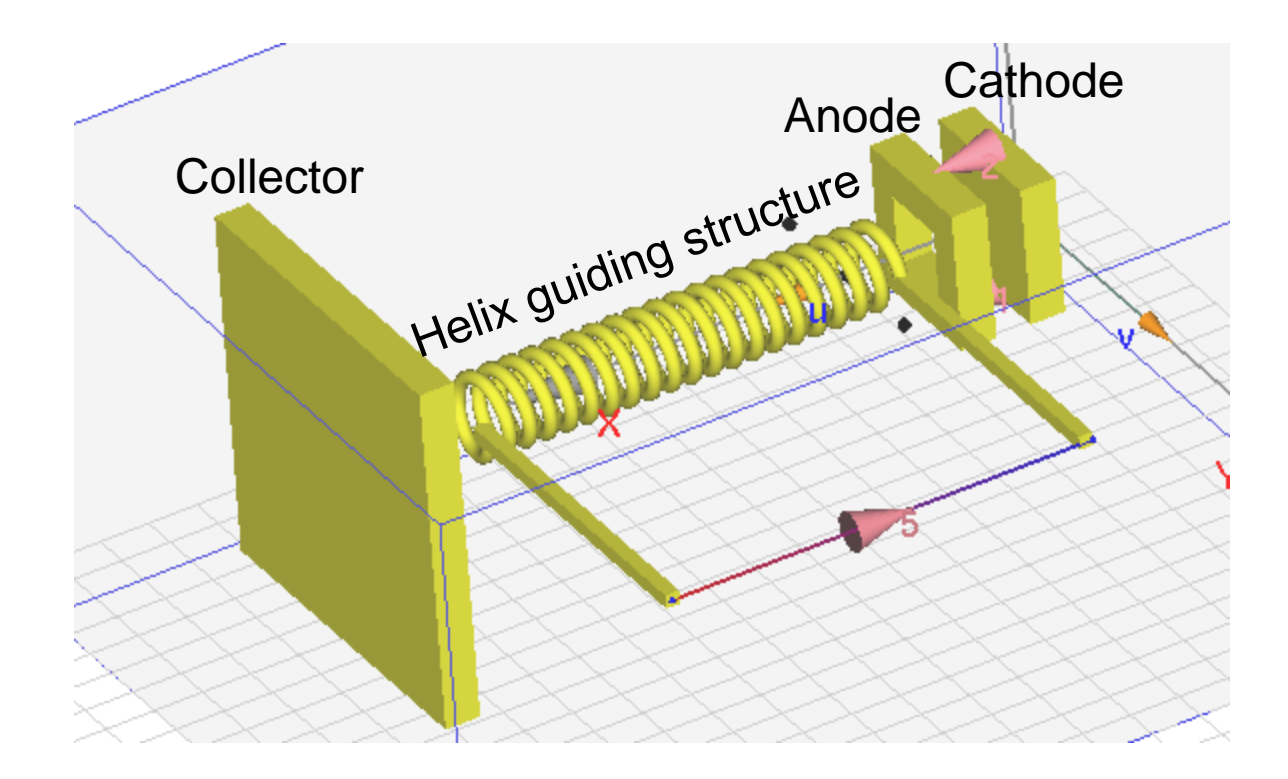

• Particle's Trajectory

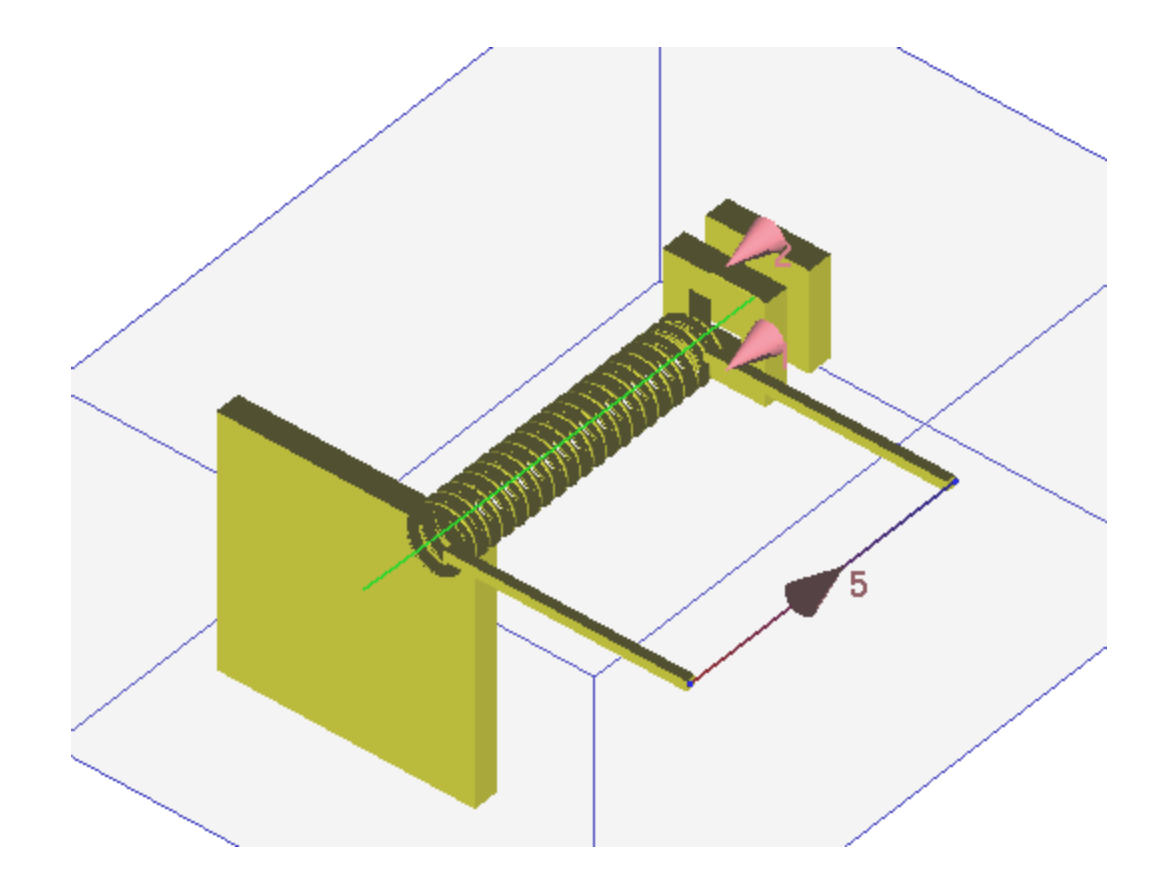

• Velocity Modulation

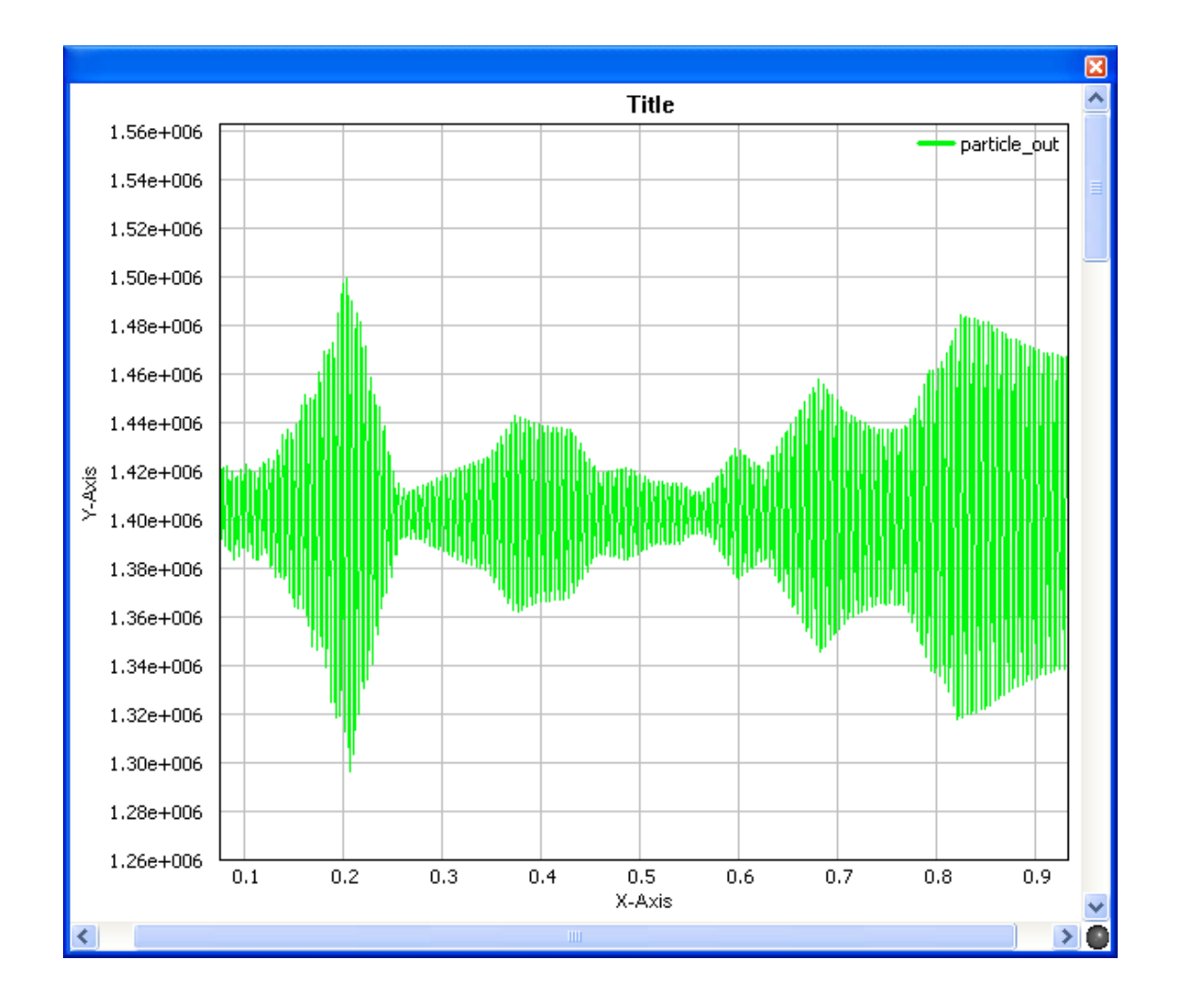

## A Simple Model of CRT

• Load the Examples/CRT\_Spiral/CRT\_Spiral.wnt project – Deflection coil is model by two helix coils.

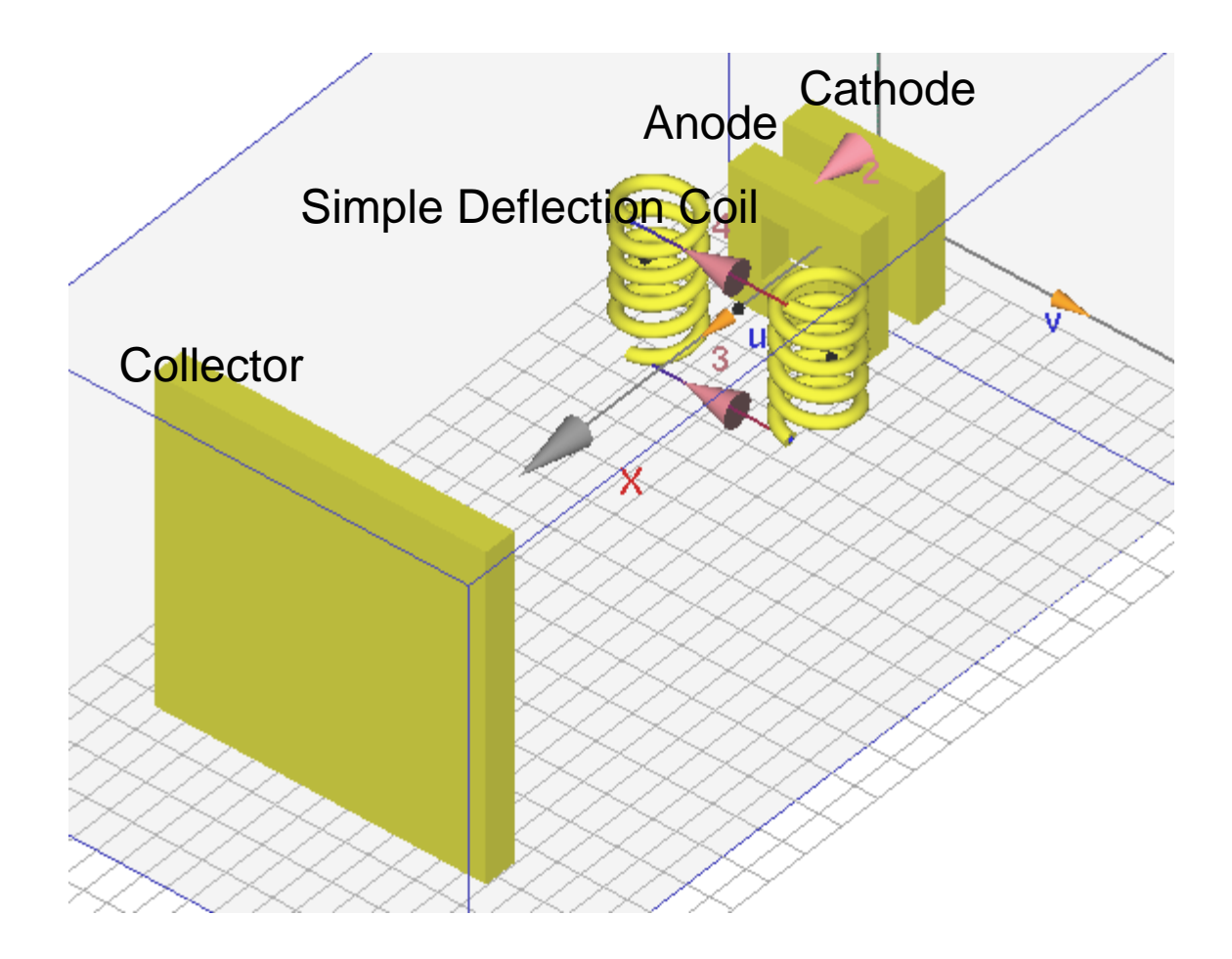

• Particle Trajectory

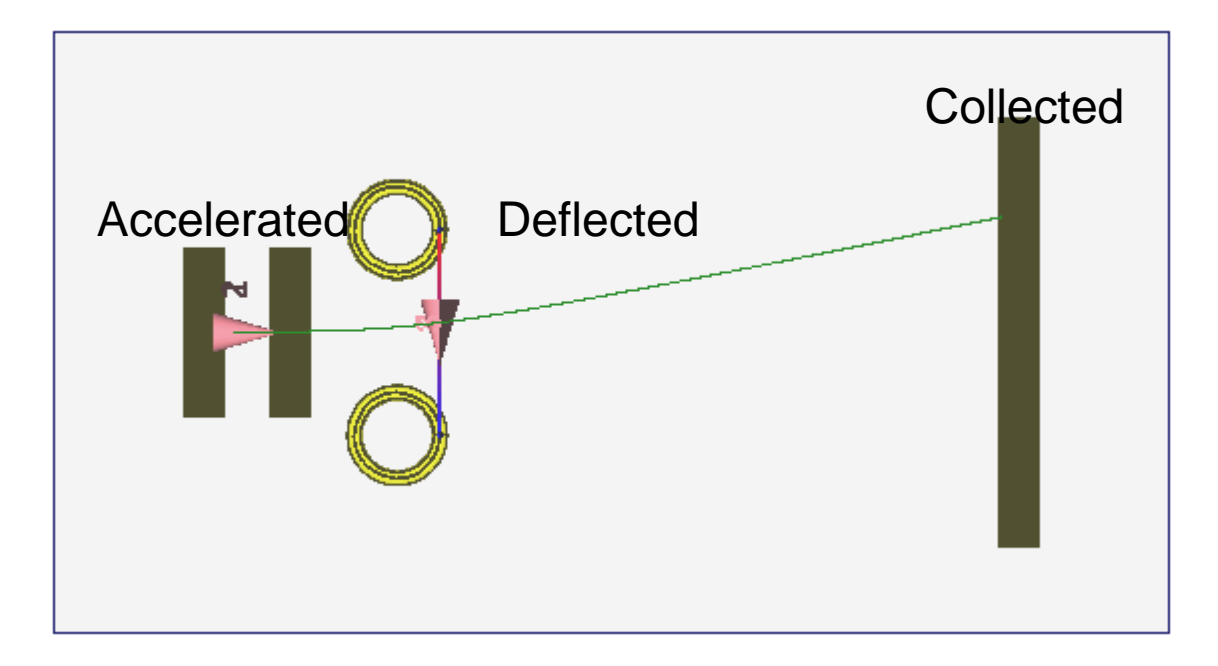

### GUI Items Related to Particle Simulation

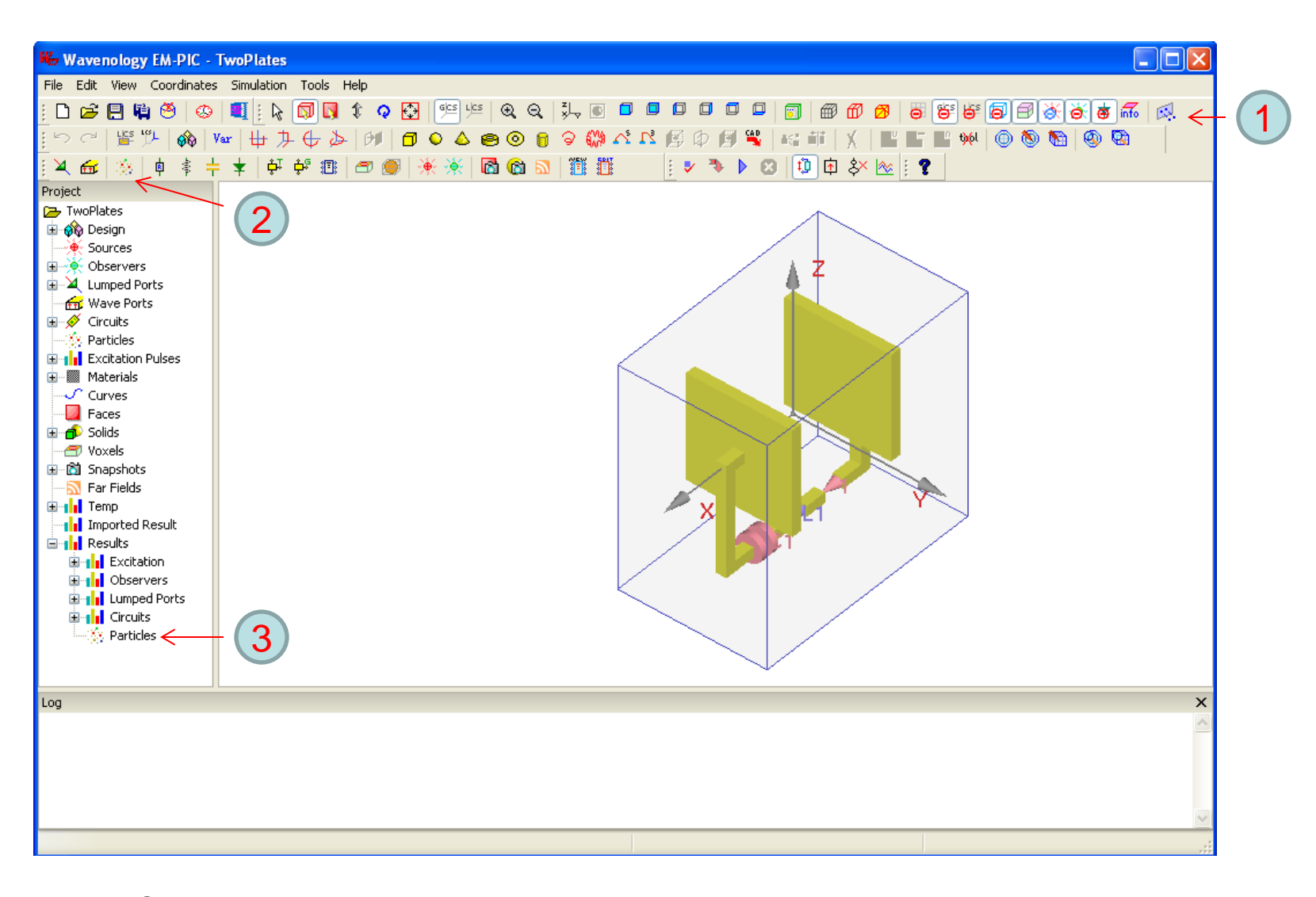

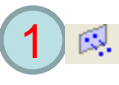

Show particle injection position on 3D canvas

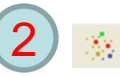

Define or edit Define or edit and the set of 3

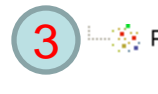

**Simulation result** for particle

#### Browse Simulation Result for Particle

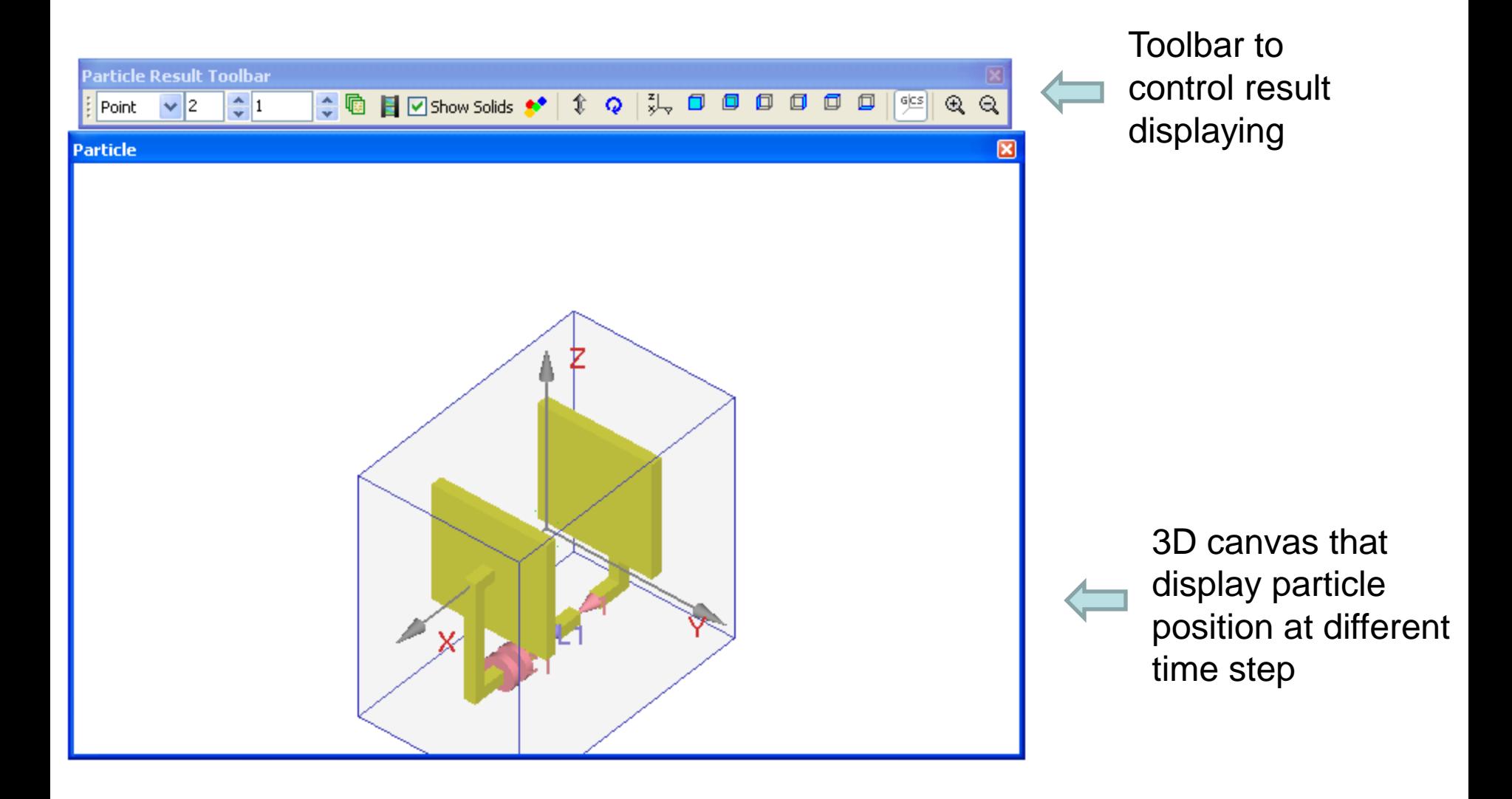

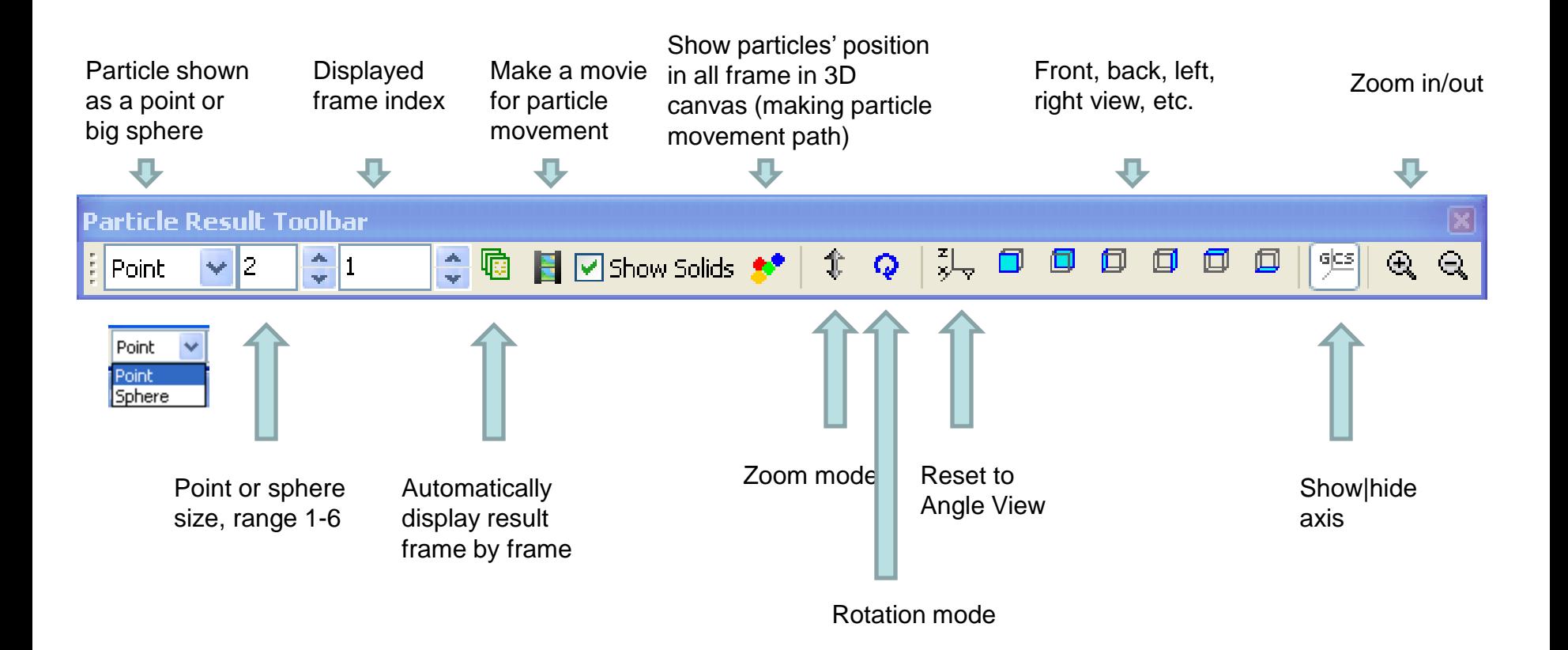

### Add or Edit Particle

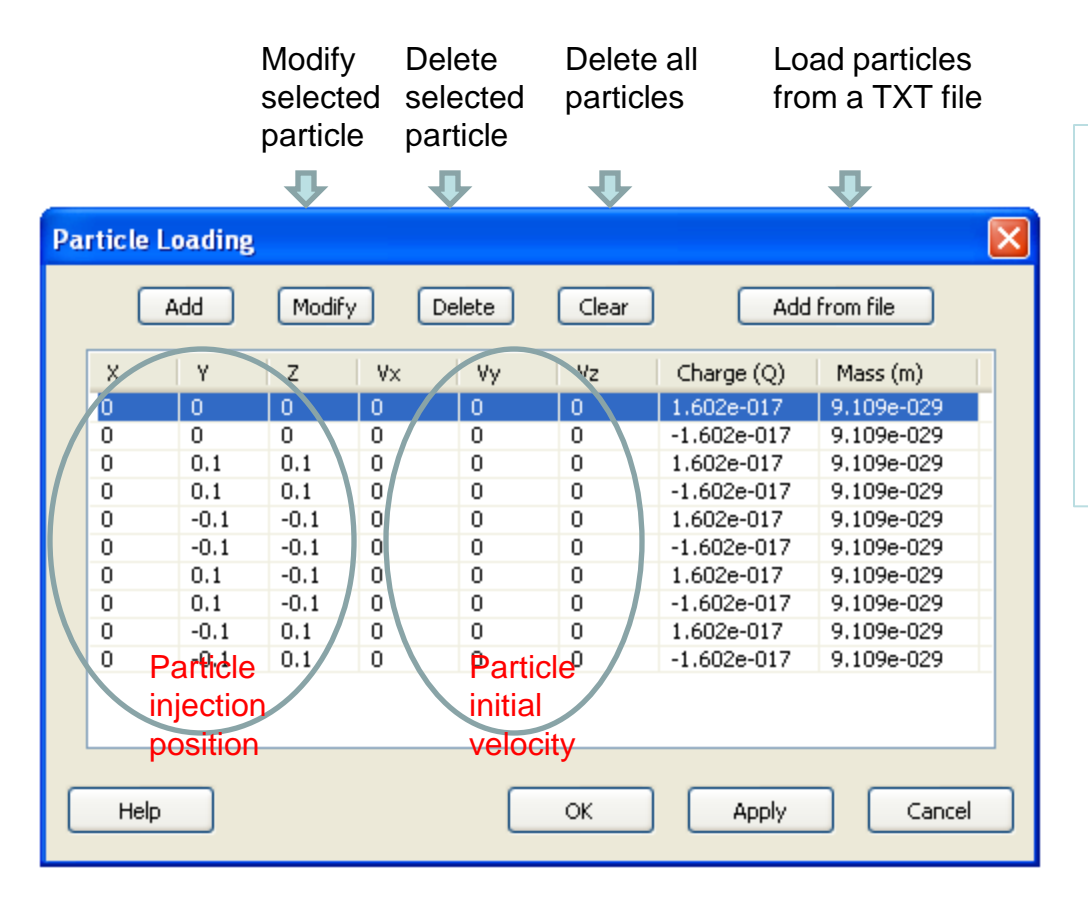

Note: text input file has following format

- 1. Line start with '%' or '#' is comment line, it will be skipped
- 2. Each data line should has 8 data separated by ' ' or 'tab'
- 3. The 8 data in a data line has this sequence:
	- x\_pos y\_pos z\_pos  $v_x v_y v_z$  charge mass